ログイン画面の パスワードをお忘れの方はこちら を押すと、パスワードの再設定画面が表示されます。

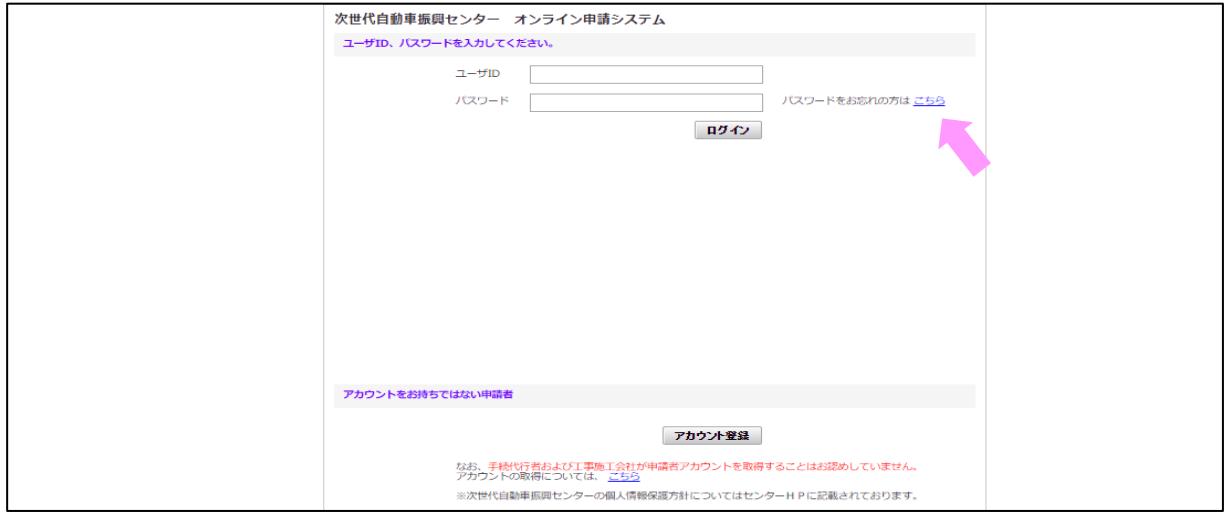

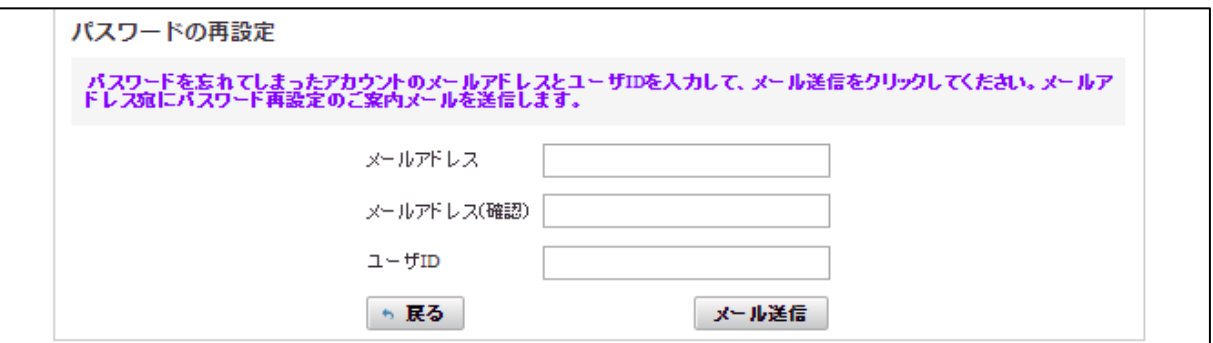

アカウントを作成した際に登録した メールアドレスを入力してください。

パスワードの再設定画面でアカウント作成時に登録したメールアドレスを入力し、メール送信ボタンを押します。 パスワード再設定のご案内メールが送信されます。

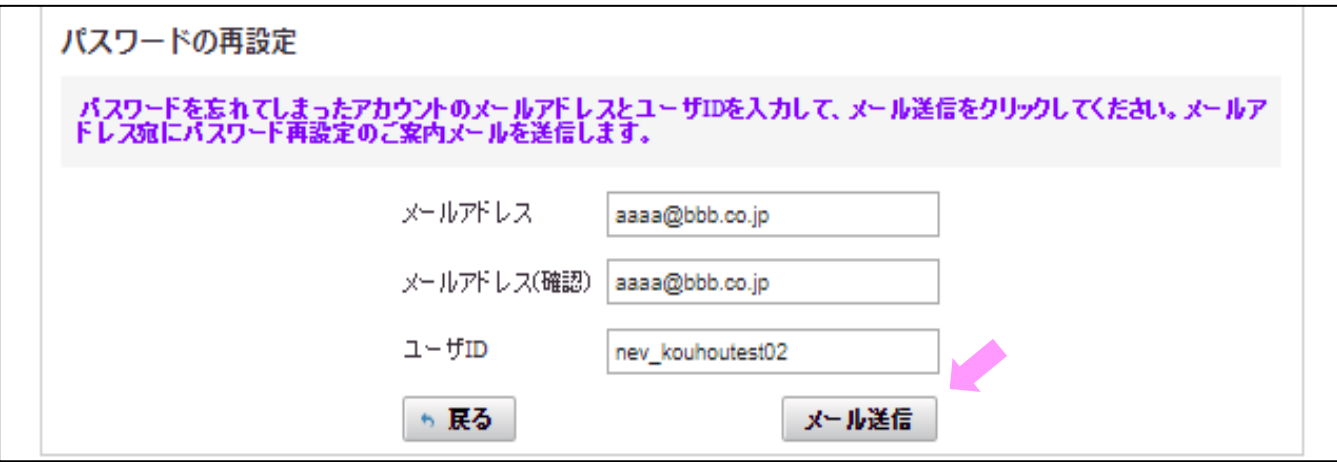

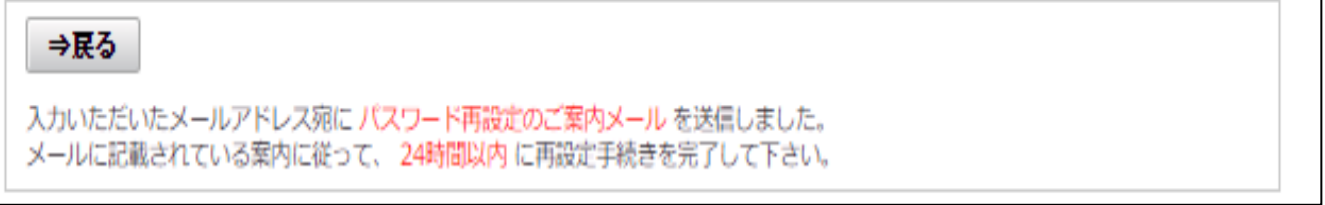

以下のメールが届きます。本文に記載されているURLを押すとパスワードの再設定画面アクセスし、 新しいパスワードがメールアドレス宛に送信がされます。

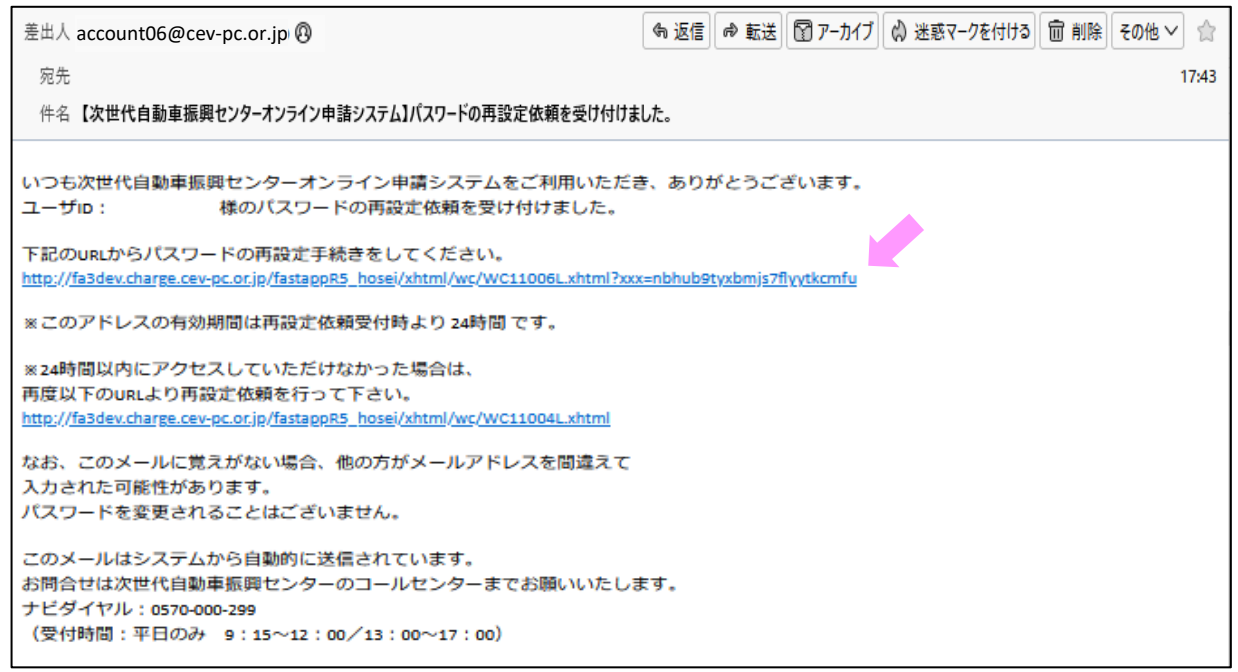

メールアドレス宛に新しいパスワードを送信しました。<br>ログインする場合は、<u>ログイン画面</u>へお進みください。

以下のメールが届きます。メールに記載された新しいパスワードで、ログインできます。

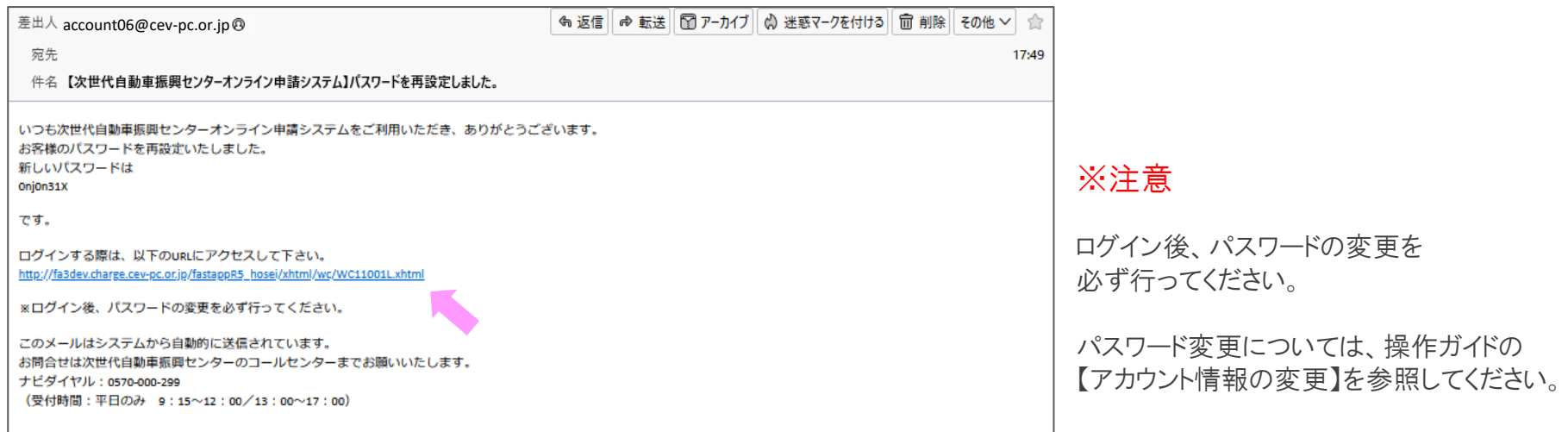

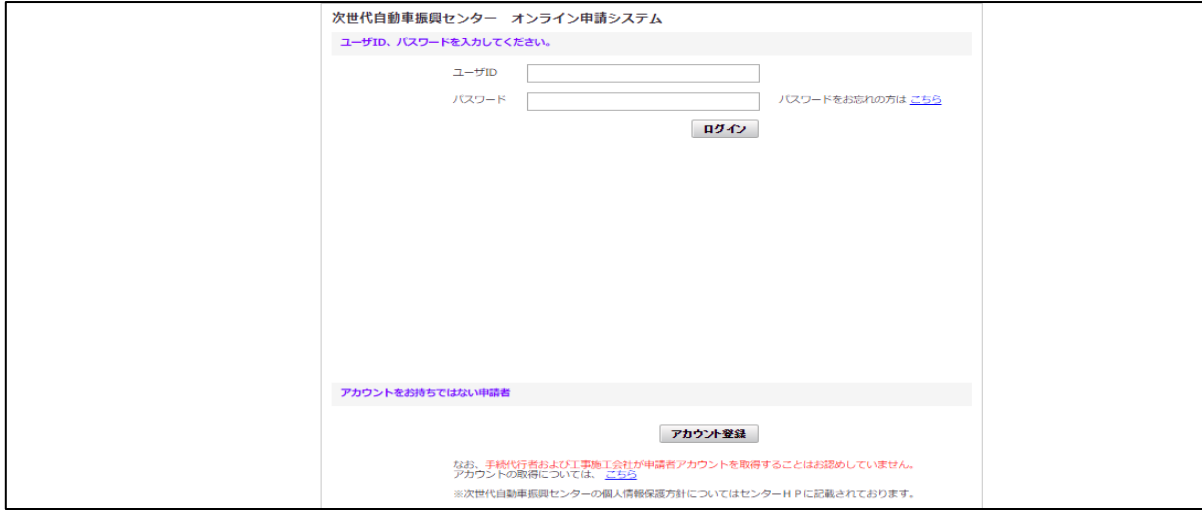